# **J'utilise un compte et crée une belle carte**

# **Ce que nous allons apprendre**

- Utiliser un compte pour retrouver ses cartes
- Changer la forme, la couleur et le pictogramme d'un marqueur
- Créer et modifier une ligne ou un polygone

# **Procédons par étapes**

Nous avons appris dans [le tutoriel précédent](http://wiki.cartocite.fr/doku.php?id=umap:2_-_je_cree_ma_premiere_carte_umap) comment créer une carte anonyme contenant un marqueur. Nous allons à présent créer une carte plus complète : la carte de nos vacances au [Camping de la plage Goulien](http://www.openstreetmap.org/way/119055693) sur la Presqu'île de Crozon en Bretagne.

Au lieu de créer une carte anonyme, nous allons utiliser un compte pour créer cette carte.

## **1. Utiliser un compte**

**uMap** permet d'associer ses cartes à un compte. Cela présente deux avantages importants par rapport à la création de cartes anonymes :

- les cartes créées avec un compte constituent un catalogue permettant d'accéder facilement à ses cartes
- on peut modifier chaque carte du catalogue sans avoir besoin de conserver un lien d'édition

Le logiciel umap ne gère pas directement de comptes utilisateurs : la gestion des comptes dépend de la configuration du logiciel. Sur <http://umap.openstreetmap.fr>, vous pouvez utiliser un compte que vous avez ouvert sur un site Web au choix : OpenStreetMap, Twitter, Github, ou Bitbucket. Si vous n'avez aucun compte sur ces outils, c'est le moment de vous inscrire sur le site [www.openstreetmap.org](http://www.openstreetmap.org) : cliquez **Créer un compte** dans le coin supérieur droit et suivez les instructions - une adresse mail vous sera demandée [\(plus d'infos\)](http://openstreetmap.fr/inscription-openstreetmap).

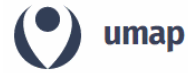

Connexion / Créer un compte

À propos Feedback

Cliquez sur **Connexion / Créer un compte** puis sur le pictogramme correspondant au compte que vous souhaitez utiliser. Apparaît alors la page de connexion du site : saisissez le nom d'utilisateur et le mot de passe. La page suivante vous demande d'autoriser l'application uMap à utiliser ce compte : accordez cet accès. Vous retrouvez alors la page d'accueil de uMap, sur laquelle le lien de connexion a laissé la place à un lien **Mes cartes** vous permettant d'accéder à l'ensemble des cartes créées avec ce compte.

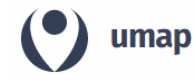

Mes cartes (cartocite)

Notez l'URL de la barre d'adresse quand vous consultez votre catalogue de cartes : celle-ci contient le

À propos

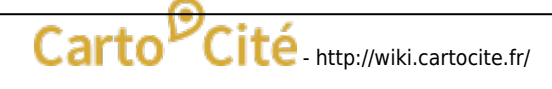

nom de votre compte - par exemple <http://umap.openstreetmap.fr/fr/user/cartocite/>. Vous pouvez l'utiliser pour accéder à votre catalogue de cartes, même sans être connecté à votre compte : vous pouvez diffuser cette URL, les récipiendaires ne pourront pas modifier vos cartes.

Toutes les cartes que vous créez en étant connecté à votre compte sont ajoutées à votre catalogue.

#### **2. Créer un joli marqueur**

Commençons par créer une carte : donnons-lui un nom, définissons une emprise et ajoutons un marqueur à [l'emplacement du camping.](http://www.openstreetmap.org/?mlat=48.2387&mlon=-4.5434#map=16/48.2387/-4.5434) Nous avons vu dans [le tutoriel précédent](http://wiki.cartocite.fr/doku.php?id=umap:2_-_je_cree_ma_premiere_carte_umap) comment effectuer ces opérations.

 Ce gros marqueur bleu n'est pas très explicite pour figurer un camping. Remédions à cela. Dans le panneau latéral visible lorsqu'un marqueur est sélectionné, le menu **Propriétés de la forme** permet de modifier l'apparence du marqueur :

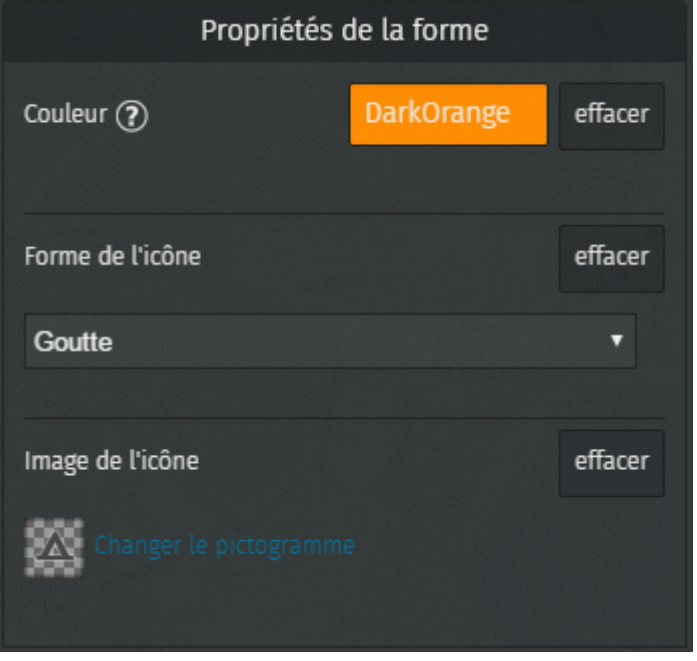

- **Couleur** : cliquer sur définir permet de choisir une couleur. Notez que vous pouvez définir une couleur par [son nom CSS](http://www.w3schools.com/cssref/css_colors.asp) ou par son code héxadécimal, que vous pouvez choisir par exemple avec ce [sélecteur de couleurs](http://htmlcolorcodes.com/fr/selecteur-de-couleur/).
- **Forme de l'icône** : le choix Par défaut correspond au marqueur actuel, les autres choix sont Cercle, Goutte et Épingle.
- **Image de l'icône** : cliquer sur définir pour choisir parmi une centaine de pictogrammes. Notez que le picto n'est affiché que pour les formes d'icônes Par défaut et Goutte.

Voici le marqueur obtenu avec les propriétés ci-contre :

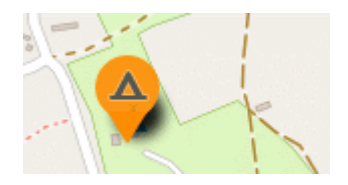

#### **Modifier un marqueur**

Pour modifier un marqueur de la carte, plusieurs possibilités s'offrent à vous :

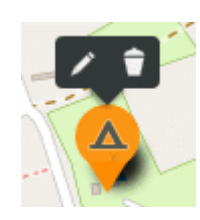

- un clic sur le marqueur vous permet soit d'afficher le panneau d'édition (stylo), soit de supprimer le marqueur (corbeille)
- **shift-clic** est un raccourci qui affiche directement le panneau d'édition
- un glisser-déposer vous permet de déplacer le marqueur sur la carte

## **3. Créer une ligne**

Le premier jour de vacances nous allons en kayak de mer jusqu'à la Pointe de Dinan à l'ouest de la plage de Goulien. Traçons l'itinéraire suivi.

Le bouton **Dessiner une ligne** permet de tracer, point par point, une ligne constiutée de plusieurs segments. Cliquez à nouveau sur le dernier point tracé pour terminer la ligne : apparaît alors à droite un panneau permettant de donner un nom et une description à la ligne, comme pour les marqueurs.

#### **Modifier une ligne**

A tout moment vous pouvez sélectionner une ligne en double-cliquant dessus. Vous pouvez alors éditer ses propriétés dans le panneau latéral, ou modifier son tracé sur la carte :

- **supprimer un point** de la ligne, matérialisé par un carré blanc, en cliquant dessus
- **déplacer un point** par un glisser-déposer
- **insérer un point** en cliquant sur un carré gris se trouvant au milieu de chaque segment
- **allonger la ligne** avec un Ctrl-Clic lorsque le curseur est placé sur le premier ou dernier point
- **couper la ligne** en deux : Clic droit sur un point puis choisir l'option Scinder la ligne

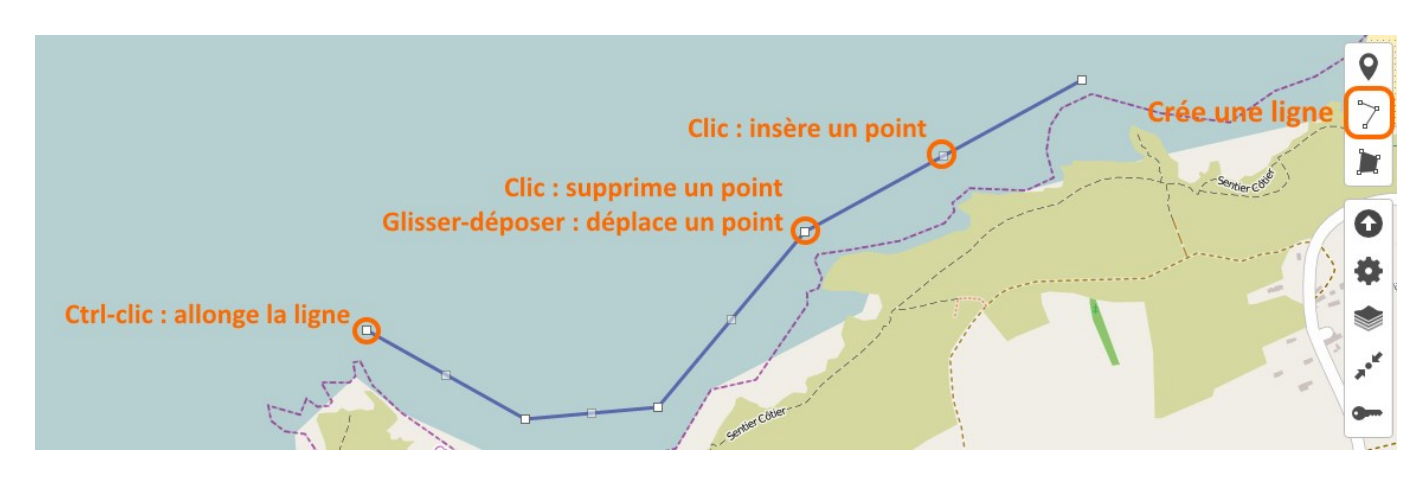

#### **Propriétés d'une ligne**

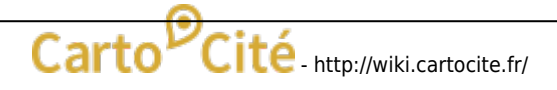

 Les propriétés d'une ligne permettent de définir sa couleur et d'autres paramètres définissant son style :

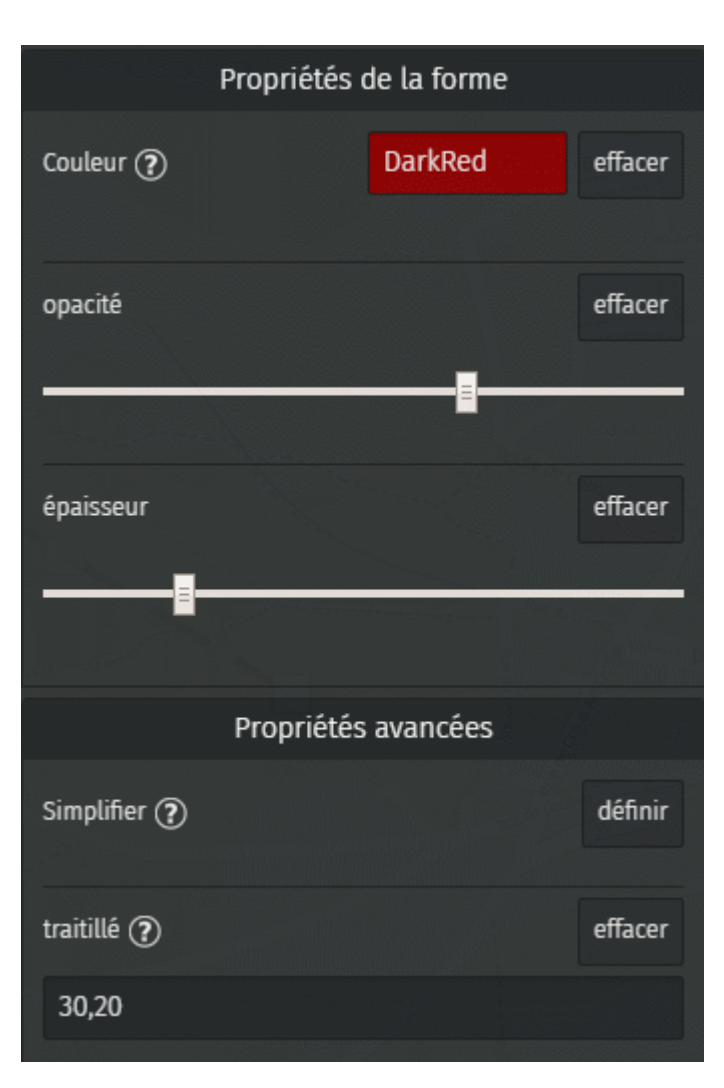

- l'**opacité** va de transparent à gauche à totalement opaque à droite. Plus le trait est épais plus il peut être transparent.
- l'**épaisseur** est définie en pixels, sa valeur par défaut est 3 : glisser le curseur vers la droite pour un trait plus épais (qui sera plus facile à sélectionner).

Les **propriétés avancées** permettent de :

- **simplifier** le tracé permet de réduire le nombre de points pour l'adapter au niveau de zoom. Il est en général inutile de simplifier un tracé réalisé à la main.
- définir un **traitillé**, par une série de chiffres séparés par des virgules : longueur (en pixels) visible, longueur invisible, longueur visible, etc. L'épaisseur du trait doit être prise en compte : plus les traits sont épais plus les intervalles doivent être grands.

Voici le style de trait obtenu avec les propriétés ci-contre :

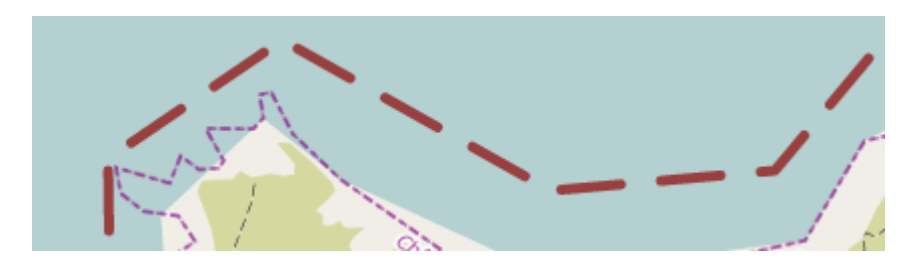

## **4. Ajouter des étiquettes**

Pour aider l'identification des différents éléments de notre carte, nous pouvons leur associer une étiquette. Celle-ci doit décrire chaque élément très brièvement, le plus généralement en indiquant son nom, par exemple

# **Faisons le point**

Notre deuxième carte est déjà plus intéressante que la première, et nous savons la retrouver facilement. Nous avons vu comment créer, styliser et modifier points et des lignes. Nous n'avons pas traité ici des polygones, qui représentent des surfaces. Certaines fonctionnalités propres aux polygones méritent d'être détaillées, ce que nous ferons dans le tutoriel [Le cas des polygones](http://wiki.cartocite.fr/doku.php?id=umap:8_-_le_cas_des_polygones).

Pour le moment voyons comment nous pouvons davantage [personnaliser notre carte.](http://wiki.cartocite.fr/doku.php?id=umap:4_-_je_modifie_et_personnalise_ma_carte)

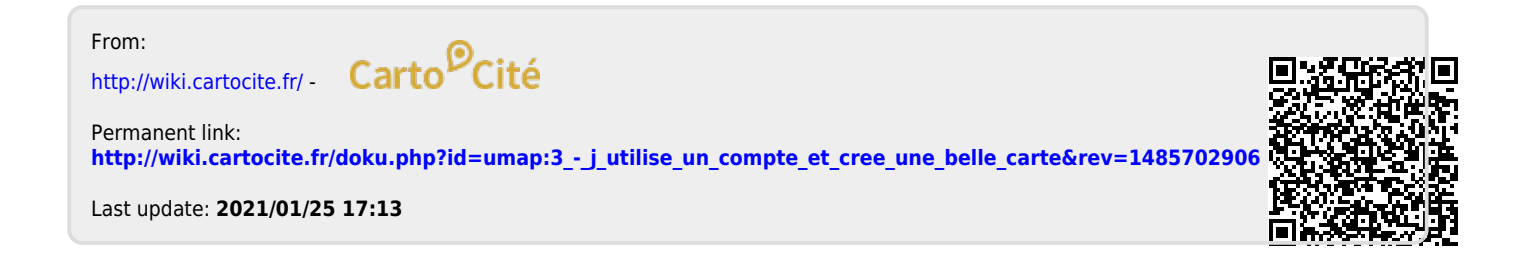

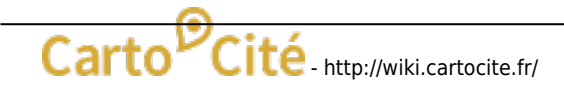